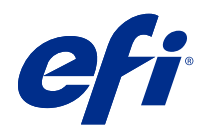

# **Configure**

© 2018 Electronics For Imaging, Inc. The information in this publication is covered under Legal Notices for this product.

## **Contents**

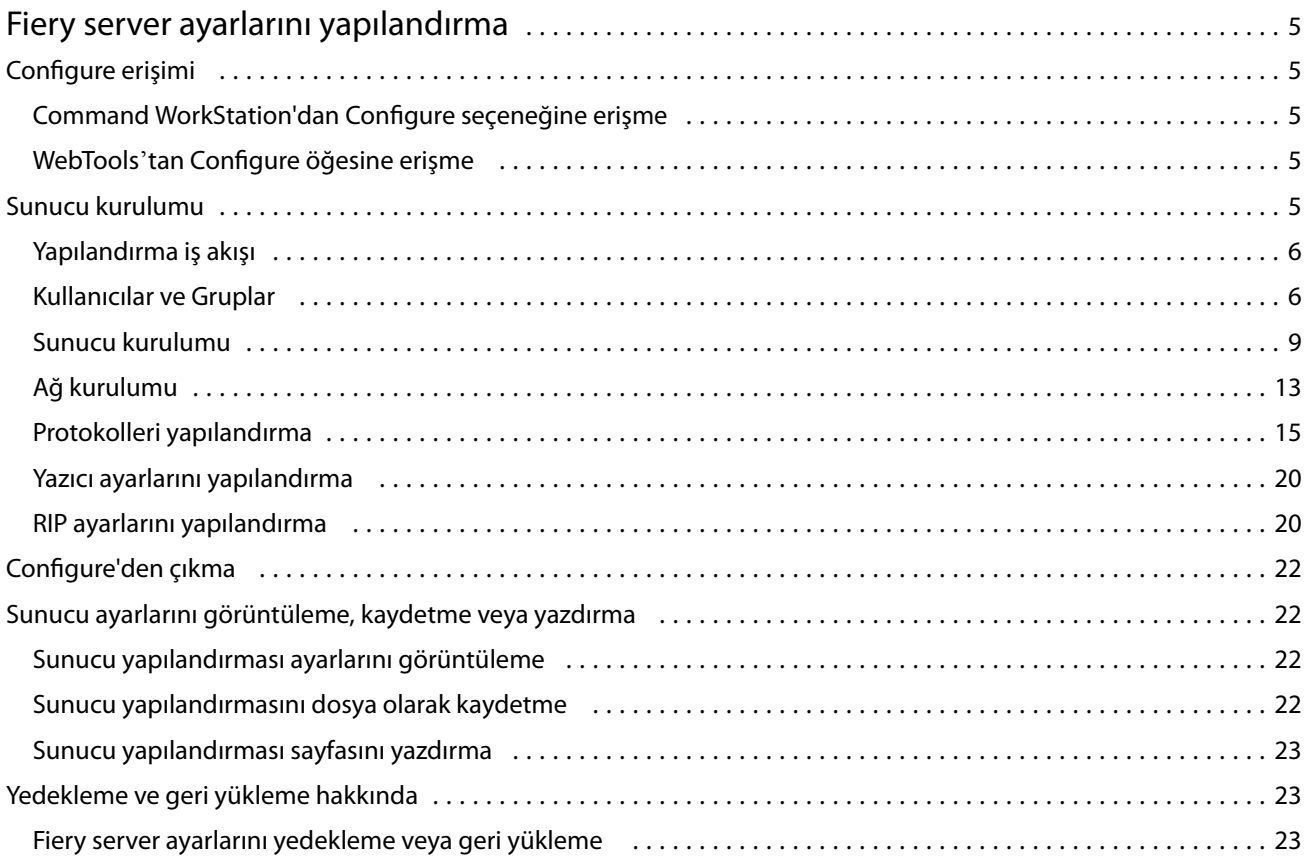

Configure Contents 4

## <span id="page-4-0"></span>Fiery server ayarlarını yapılandırma

## Configure erişimi

Fiery server ürününü ilk kez çalıştırdıktan sonra veya sistem yazılımını yükledikten sonra Fiery server ayarlarını yapmanız gerekir. Ayarlama yapmazsanız varsayılan ayarlar kullanılır. Ayarların yazdırma ortamınız için uygun olduğundan emin olun. Ağ veya yazdırma ortamı değişirse ayarlamalarınızı yapmanız gerekebilir.

Fiery server öğesini, istemci bir bilgisayarda şu konumlardan erişebileceğiniz Configure uygulamasını kullanarak ayarlayabilirsiniz:

- **•** Command WorkStation
- **•** WebTools (desteklenen bir İnternet tarayıcısı ile)

#### **Command WorkStation'dan Configure seçeneğine erişme**

- **1** Command WorkStation'dan istediğiniz Fiery server ürününe bağlanın ve Yönetici olarak oturum açın.
- **2** Configure'ü başlatmak için aşağıdakilerden birini yapın:
	- **•** Cihaz merkezi'nde, Genel bilgiler seçeneğini belirledikten sonra sağ alt köşedeki Configure'e tıklayın.
	- **•** Sunucu menüsünde Configure seçeneğine tıklayın.
- **3** Configure'den, geçerli Fiery server kurulum seçeneklerini değiştirin.

#### **WebTools'tan Configure öğesine erişme**

Fiery server öğesini kurmak için Configure'ü kullanın. Fiery server ilk defa açıldığında veya sistem yazılımı yüklendikten sonra kurulum gerekir. Kullanıcıların Fiery server öğesine gönderdiği işler için yazdırma tercihleri ve ağ ortamı hakkında bilgileri belirtmek için de Configure'ü kullanırsınız.

- **1** Bir internet tarayıcısı açın ve Fiery server IP adresini yazın.
- **2** WebTools'ta, Configure simgesine tıklayın.

**Not:** Güvenilir olmayan bağlantılar hakkında bir mesaj alırsanız bunu yok sayıp devam edebilirsiniz.

**3** Yönetici ayrıcalıklarıyla oturum açın.

### <span id="page-5-0"></span>Sunucu kurulumu

Fiery server öğesini kurmak için Configure uygulamasını kullanın. Fiery server ilk defa açıldığında veya sistem yazılımı yüklendikten sonra kurulum gerekir. Kullanıcıların Fiery server öğesine gönderdiği işler için yazdırma tercihleri ve ağ ortamı hakkında bilgileri belirtmek üzere de Configure uygulamasını kullanırsınız.

**Not:** Bazı Configure seçenekleri, Fiery server öğeniz tarafından desteklenmiyor olabilir.

Bu Yardımda ele alınmayan Configure seçenekleri hakkında bilgi için kullanıcı kılavuzu setinin bir parçası olan *Yapılandırma ve Kurulum* öğesine bakın.

#### **Yapılandırma iş akışı**

Configure aracılığıyla ağ üzerinden işleri yazdırmak ve işlemek için gerekli olan Fiery server ayarlarını görüntüleyebilir ve koruyabilirsiniz.

- **1** Sunucu yapılandırma ayarlarını görüntülemek için Command WorkStation içerisinde istediğiniz Fiery server öğesine bağlanın ve Cihaz merkezi > Genel > Sunucu yapılandırması öğelerini tıklatın.
- **2** Ayarları değiştirmek için sağ alt köşede bulunan Configure öğesini tıklatın. Configure öğesine erişim sağlamanın alternatif yolları için bkz. [Configure erişimi](#page-4-0) sayfa no 5.
- **3** Configure öğesinden, değiştirmek istediğiniz ayara gidin.
- **4** Bir seçenek için ayarı değiştirdikten sonra İptal veya Kaydet öğesini tıklatın.
- **5** Değişikliklerinizi tamamladıktan sonra, Fiery server öğesini yeniden başlatın.

**Not:** Yaptığınız değişiklikler, Fiery server öğesi yeniden başlatılana kadar uygulanmaz.

#### **Kullanıcılar ve Gruplar**

Kullanıcıları gruplara atayarak Fiery server'a erişen kullanıcılar için ayrıcalıkları tanımlayabilirsiniz. Varsayılan olarak birkaç grup verilmiştir. Bir grup içindeki tüm kullanıcılar aynı ayrıcalıklara sahiptir.

Configure > Kullanıcı hesapları bölümünden kullanıcılar ve gruplar hakkında ayrıntılı bilgiye erişebilirsiniz.

Kullanıcıları, oluşturduğunuz bir gruba atamaya ek olarak, kurumunuzun küresel adres listesinden de kullanıcı ekleyebilirsiniz. Bunun için ilk olarak Fiery server üzerindeki LDAP hizmetlerini etkinleştirmeniz gerekir.

#### **Yeni kullanıcılar oluşturma**

Kullanıcılar global adres listesi veya iletişim listesinde değilse el ile kullanıcıları oluşturabilirsiniz. İletişim listesinde görüntülenen tüm adlar, bir gruba atadığınız kullanıcı haline gelebilir.

Yöneticiler ve Operatörler gruplarının sırayla "Yönetici" veya "Operatör" olarak adlandırılan varsayılan bir kullanıcısı mevcuttur.

- **1** Configure'den Kullanıcı hesapları'nı seçin.
- **2** Fiery iletişim listesi düğmesine tıklayın.
- **3** Fiery iletişim listesi iletişim kutusunda, Kullanıcı ekle düğmesine tıklayın.
- **4** Kullanıcı oluştur iletişim kutusunda, gereken bilgileri belirtin. Oluştur'a tıklayın.
- **5** Kapat'a tıklayın.

#### **Mevcut gruplara kullanıcılar ekleme**

Mevcut bir gruba mevcut kullanıcılar ekleyebilir veya kullanıcılar oluşturup bunları mevcut gruba ekleyebilirsiniz. Kullanıcıları istediğiniz kadar gruba ekleyebilirsiniz.

Bir kullanıcı hesabı oluşturmak, kullanıcı bir gruba ekleninceye kadar onun için herhangi bir ayrıcalık atamaz.

- **1** Configure'den Kullanıcı hesapları'nı seçin.
- **2** Kullanıcılar eklemek istediğiniz grubu seçin.
- **3** Kullanıcıları ata'ya tıklayın.
- **4** Aşağıdaki yaklaşımlardan herhangi birini kullanarak kullanıcıları gruplara gerektiği şekilde atayın:
	- **•** Yeni bir kullanıcı oluşturmak ve bunları gruba atamak için açılır listeden Yeni kullanıcı oluştur ve ata'yı seçin, Kullanıcı oluştur iletişim kutusuna uygun bilgileri yazın, ardından Kaydet'e tıklayın.
	- **•** Mevcut kullanıcı hesabını gruba atamak için İletişim listesinden ekle'yi seçin. Kullanıcıları ata iletişim kutusunda Fiery iletişim listesi kullanıcıları altında hesap adı girin ve Geri düğmesine basın veya listelendiyse hesabı seçip Kullanıcıları ekle'ye tıklayın.
	- **•** Global adres listesinden bir kullanıcı atamak için Global adres listesinden ekle'yi seçin. LDAP yapılandırılırsa ve etkinleştirilirse bu liste organizasyonunuzun şirket veritabanında bulunan adları içerir. LDAP ayarlarını yapılandır düğmesi görüntülenirse Command WorkStation ile çalışmak üzere LDAP ayarlarını yapılandırmak için bu düğmeye tıklayın.
- **5** Gruplara kullanıcı hesapları ekleme işlemi sona erdiğinde Kapat'a tıklayın.

#### **Gruplardan kullanıcıları kaldırma**

Bir kullanıcıyı bir gruptan kaldırabilirsiniz. Kullanıcının önceden Fiery server ürününe gönderdiği tüm işler işlenmeye devam eder ve İş günlüğü ilgili iş bilgileri ile kullanıcı adını saklar.

Bir kullanıcıyı bir gruptan kaldırsanız bile kullanıcı Fiery iletişim listesinde kalır.

**Not:** "Yönetici" veya "Operatör" olarak adlandırılmış varsayılan kullanıcıları kaldıramazsınız.

- **1** Configure'den Kullanıcı hesapları'nı seçin.
- **2** Kullanıcının bulunduğu grubu seçin.
- **3** İmleci gruptan kaldırmak istediğiniz kullanıcı adının üzerine getirin. Düzenle ve Sil simgeleri görüntülenir.
- **4** Sil simgesine tıklayın. Kullanıcı gruptan silinir, fakat Fiery iletişim listesinde kalır.

#### **Kullanıcı özniteliklerini değiştirme**

Kullanıcı şifresi ve e-posta adresi gibi kullanıcı özniteliklerini değiştirebilirsiniz. Kullanıcı önceden oturum açtıysa, kullanıcı oturumu kapatıp yeniden oturum açtığında değişiklikleriniz kullanıcıyı etkiler.

Varsayılan Yönetici ve Operatör şifrelerini değiştirmek için aşağıdaki prosedürü kullanabilir veya yeni bir şifre yapılandırabilirsiniz.

- **1** Configure'den Kullanıcı hesapları'nı seçin.
- **2** Fiery iletişim listesi düğmesine tıklayın.
- **3** İmleci kullanıcı adının üzerine getirin. Düzenle simgesi görüntülenir.
- **4** Düzenle simgesine tıklayın. Kullanıcıyı düzenle iletişim kutusundan kullanıcı özniteliklerini düzenleyin ve Kaydet'e tıklayın.

#### **Grup ayrıcalıklarını değiştirme**

- **1** Configure'den Kullanıcı hesapları'nı seçin.
- **2** İmleci bir kullanıcı grubunun üzerine getirin. Düzenle simgesi görüntülenir.
- **3** Düzenle simgesine tıklayın. Grubu düzenle iletişim kutusunda, ayrıcalıkları seçin veya kaldırın ve Kaydet'e tıklayın.

**Not:** Bu ayrıcalıklar tüm Fiery servers'ta desteklenmeyebilir.

- **•** Kalibrasyon Bu grup üyelerinin Fiery server'ı kalibre etmesine olanak sağlar. Varsayılan gruplar için yalnızca Yönetici ve Operatör grupları bu ayrıcalığa sahiptir.
- **•** Sunucu ön ayarları oluştur Bu grup üyelerinin, kullanıcıların işleri için seçebileceği bir yazdırma seçenekleri kümesini kaydetmesine olanak sağlar.
- **•** İş akışlarını yönet Bu grup üyelerinin, Sunucu ön ayarları ve sanal yazıcılar oluşturmasına, düzenlemesine ve silmesine olanak sağlar.
- **•** İşleri düzenle Üyelerin Tutuldu veya Yazdırıldı kuyruklarındaki işleri düzenlemesine olanak sağlar.

#### **Kullanıcıları silme**

Bir kullanıcıyı Fiery server'dan tamamen silebilirsiniz. Kullanıcının önceden Fiery server'a gönderdiği tüm işler işlenmeye devam eder ve İş Günlüğü ilgili iş bilgileri ile kullanıcı adını saklar.

**Not:** Yönetici veya Operatör adlı varsayılan kullanıcıları ve Yöneticiler veya Operatörler grubunu silemezsiniz.

**1** Configure'den Kullanıcı hesapları'nı seçin.

- <span id="page-8-0"></span>**2** Bir kullanıcıyı Fiery server'dan tamamen silmek için şu işlemi yapın:
	- **a)** Fiery iletişim listesi düğmesine tıklayın.
	- **b)** Fiery iletişim listesi iletişim kutusunda, imleci silmek istediğiniz kullanıcı adının üzerine getirin. Düzenle ve Sil simgeleri görüntülenir.
		- **Not:** Sil simgesi yalnızca kullanıcıyı silme izniniz varsa görüntülenir.
	- **c)** Sil simgesine tıklayın. Kullanıcı Fiery server'dan tamamen silinir.
	- **d)** Kapat'a tıklayın.

#### **Sunucu kurulumu**

Fiery server öğesinde mevcut olan ayarları gözden geçirmek için Configuration sayfasını yazdırın. Genel ayarları belirtme, iş seçeneklerini ayarlama, Yönetici ve Operatör şifrelerini yapılandırma, İş günlüğünü yönetme ve JDF ayarlarını belirtme gibi görevleri gerçekleştirebilirsiniz.

#### **Fiery server adını belirleme**

Fiery server adını belirleyebilir ve diğer genel ayarları yapılandırabilirsiniz.

- **1** Configure'den, Fiery sunucusu > Sunucu adı'nı seçin.
- **2** Fiery server için ağ üzerinde görmek istediğiniz adı yazın.

**Not:** Birden fazla Fiery server varsa bunlara aynı adı vermeyin.

#### **Fiery server bölgesel ayarlarını yapma**

Fiery server dilini ve tarih biçimi, numara biçimi, ölçüm birimleri, varsayılan kağıt boyutları, renk bölgesi, tarih ve saat gibi diğer bölgesel ayarları belirleyebilirsiniz.

Tarihi ve saati otomatik olarak ayarlamak için internet üzerinden Ağ zaman protokolü sunucusu (NTP) da atayabilirsiniz.

**Not:** Tarihi ve saati el ile ayarlayıp aynı zamanda Tarihi ve saati otomatik olarak ayarla özelliğini seçtiyseniz, Fiery server NTP sunucusunun verdiği tarih ve saati kullanır.

#### **Dil ve bölgesel ayarları yapılandırma**

Bir dil seçtiğinizde, bölgesel ayarlar (saat ve tarih dışında), seçiminize göre otomatik olarak yapılandırılır. Ayarların herhangi birini gerektiğinde el ile de değiştirebilirsiniz.

- **1** Configure'dan Fiery sunucusu > Bölgesel ayarlar seçeneklerini belirleyin.
- **2** Sunucu dili'nde bir dil seçin.
- **3** Bölgesel ayarları tek tek (ör. yalnızca Ölçüm birimlerini) değiştirmek istiyorsanız, gerektiği şekilde ayarları değiştirin.
- **4** Değişikliklerinizi kaydedin.

**Not:** Dil değişikliğinin uygulanması için Fiery server yeniden başlatılmalıdır.

#### **Tarihi ve saati el ile yapılandırma**

Bölgesel ayarlar özelliği saat dilimi ve gün ışığı tasarrufu ayarlarını el ile belirlemenize olanak sağlar.

- **1** Configure'dan Fiery sunucusu > Bölgesel ayarlar seçeneklerini belirleyin.
- **2** Tarih ve saat belirtin.

#### **Tarih ve saati otomatik olarak yapılandırma**

Bir saat sunucusu ve bir yoklama aralığı seçerek otomatik bir tarih ve saat mekanizması kullanabilirsiniz.

- **1** Configure'den Fiery sunucusu > Bölgesel ayarlar seçeneklerini belirleyin.
- **2** Tarihi ve saati otomatik olarak ayarla'yı seçtikten sonra Yönet bağlantısına tıklayın.
- **3** Bir saat sunucusu ve yoklama aralığı seçin.

Yoklama aralığı, Fiery server ürününün saat sunucusundan ne sıklıkta güncelleme aldığını belirler.

#### **İş seçeneklerini ayarlama**

Yazdırılan kuyruğunun etkinleştirilmesi veya etkinleştirilmemesi gibi tüm işleri etkileyen seçeneklerin ayarlarını yapılandırabilirsiniz.

**1** Configure'den, İş yönetimi > Yazdırılan kuyruğu öğesini ve ardından Yazdırılan işleri kaydet onay kutusunu seçin.

Bu seçenek etkinleştirilmişse, işleri Fiery server ürününe tekrar göndermeden Yazdırılan kuyruğu'ndan yeniden yazdırabilirsiniz. Bu seçenek etkinleştirilmemişse, işler yazdırıldıktan sonra Fiery server sabit diskinden silinir.

**2** Yazdırılan kuyruğunda kaydedilen işler alanında, Yazdırılan kuyruğuna kaydedilmesini istediğiniz iş sayısını yazın.

**Not:** Bu seçenek yalnızca Yazdırılan kuyruğunu etkinleştirdiyseniz kullanılabilir. Yazdırılan kuyruğuna kaydedilen işlerin Fiery server sabit diskinde yer kapladığını unutmayın.

**3** Fiery server ürününü büyük PS veya PCL işlerini bekletilmeden önce işlemeye (RIPping) başlayacak şekilde yapılandırmak için İş yönetimi'ni ve ardından Alma sırasında RIP onay kutusunu seçin.

Bu seçeneği etkinleştirmeden önce şu noktaları göz önünde bulundurun:

- **•** Alma sırasında RIP için PDF ve VDP işleri desteklenmez çünkü bu işlerin işlenmeden önce tamamen bekletilmesi gerekir.
- **•** Alma sırasında RIP etkinleştir seçeneği ağ üzerinden alınan bazı işlerin sırasız bir şekilde yazdırılmasına neden olabilir.
- **•** Ağ ortamına ve işi Fiery server ürününe gönderen istemci bilgisayarın hızına bağlı olarak, Alma sırasında RIP etkinleştir seçeneği Fiery server kaynaklarının uzun bir süre boyunca yalnızca bu özellik için kullanılmasına neden olabilir. Bu nedenle Alma sırasında RIP etkinleştir işi hala bekletilirken daha küçük ve/veya daha hızlı işlerin "öne alınması" ve işlenmesi engellenir.
- **4** Yaptığınız değişiklikleri kaydedin.

#### **Yönetici ve Operatör şifrelerini yapılandırma**

Varsayılan Yönetici ve Operatör şifrelerini ayarlayabilirsiniz. Varsayılan olarak Fiery server öğesinde Operatör şifresi değil, Yönetici şifresi ayarlanır. Fiery server öğesini yetkisiz değişikliklere karşı korumak için Yönetici şifresini değiştirin.

**Not:** Ayarladığınız şifreleri takip edin.

Şifrelerle ilgili daha fazla bilgi için kullanıcı kılavuz setinin bir parçası olan *Yapılandırma ve Kurulum* öğesine bakın.

- **1** Configure'dan Güvenlik seçeneğini belirleyin.
- **2** Aşağıdakilerden birini seçin:
	- **•** Yönetici şifresi
	- **•** Operatör şifresi
- **3** Yeni bir şifre girin ve onaylayın.
- **4** Değişikliklerinizi kaydedin.

#### **İş günlüğünü yönetme**

İş günlüğü Fiery server ürününe kaydedilen bir dosyadır. İş günlüğü en son temizlendikten veya Fiery server yazılımı yeniden yüklendikten sonra Fiery server tarafından işlenen tüm işleri listeler.

Her İş günlüğü girdisinde kullanıcı adı, belge adı, yazdırma tarih ve saati ve sayfa sayısı yer alır.

- **1** Configure'den, Fiery sunucusu > İş günlüğü öğesini seçin.
- **2** Fiery server ürününün İş günlüğü'nü E-posta veya SMB aracılığıyla otomatik olarak dışa göndermesi için İş günlüklerini otomatik göndermeyi etkinleştir'i seçin.

Bunu seçerseniz, gönderme işleminin yapılacağı tarih ve saati belirtin. İş günlüğü, CSV (Virgülle ayrılan değerler) dosyası olarak gönderilir.

**3** İş günlüğü'nün gönderildikten sonra otomatik olarak temizlenmesi için Gönderdikten sonra iş günlüğünü temizle'yi seçin.

**Not:** Gönderme işlemi başarısız olsa bile İş günlüğü temizlenir. İş günlüğü'nü kritik kayıt tutma bilgileri olarak kullanıyorsanız, bu seçeneği belirlemeyin. Bu durumda, İş günlüğü'nün başarılı olarak kaydedildiğinden emin olduktan sonra Fiery server ürününden temizlemenizi öneririz.

**4** İş günlüğü'nü SMB ile göndermek için SMB'yi seçin ve gerekli bilgileri girin. SMB bilgilerinin doğru şekilde girildiğinden emin olmak için Doğrula'ya tıklayın.

#### **JDF ayarlarını belirtme**

JDF (İş tanımı biçimi) teknolojisi iş biletleri için XML tabanlı açık bir sektör standardıdır. Farklı grafik sanat uygulamaları ve sistemleri arasındaki bilgi alışverişini kolaylaştırır.

Fiery JDF, JDF biletlerinin oluşturulmasını mümkün kılan uygulamalardan Fiery server ürününe JDF işlerinin gönderilmesini sağlar.

JDF ayarlarını belirtmek ve Fiery JDF sürümünü, JDF cihazı kimliğini ve JMF URL'sini görüntülemek için Configure'ü kullanın.

JDF ve JMF hakkında daha fazla bilgi için bkz. *Command WorkStation yardımı*.

- **1** Configure içinden İş gönderme > JDF ayarları seçeneklerini belirleyin.
- **2** JDF'yi etkinleştir seçeneğini belirleyin.
- **3** Fiery server için bir sanal yazıcı yapılandırıldıysa Sanal yazıcıdan iş ayarlarını kullan seçeneğinden bir tercih yapın.

**Not:** Bu seçeneği yalnızca iş akışınız için geçerliyse belirtin.

- **4** İş eylemi içinden varsayılan bir yazdırma kuyruğu eylemi belirtin.
- **5** JDF biletinde belirtilen ayarları geçersiz kılmak istiyorsanız Yukarıdaki ayarlarla JDF işinin üzerine yaz seçeneğini belirleyin.
- **6** JMF (iş mesajlaşma biçimi) URL bölümünde JDF iş akışlarını ayarlamak için kullanabileceğiniz Fiery server hakkındaki salt okunur bilgiler görüntülenir.
- **7** JDF işlerinin yazdırıldıktan sonra nasıl kapatılmasını istediğinizi belirtin.
- **8** JDF işini kapatmak için gerekli öğeleri belirtin. İşin otomatik olarak veya el ile kapatılabilmesi için burada seçtiğiniz öğeler doldurulmalıdır.
- **9** Fiery server ürününün ortak kaynakları aradığı ağ yollarını belirtin.

Fiery server, gerekli nesneleri bulana kadar sizin belirlediğiniz sırayla bu ağ yollarında arama yapar. Bir yol girdiğinizde, Fiery server bu yolun ağda olup olmadığını doğrulamaz.

**Not:** İşlerinin kaynaklara erişim sağlayabilmesi için kullanıcıları bu yollar konusunda bilgilendirin.

**10** Yaptığınız değişiklikleri kaydedin.

#### <span id="page-12-0"></span>**İletişim bilgilerini belirtme**

Fiery server ve yazdırma cihazı için destek sağlayan kişiler için iletişim bilgilerini belirtebilirsiniz.

- **1** Configure'dan, Fiery sunucusu seçeneğini ardından Fiery desteği iletişim bilgileri veya Yazıcı desteği iletişim bilgileri seçeneğini belirleyin.
- **2** Mevcut alanlara iletişim bilgilerini yazın.

**Not:** Bu alana girmiş olduğunuz iletişim bilgileri Cihaz merkezi'ndeki WebTools ve Command WorkStation öğelerinde de görüntülenir.

**3** Değişikliklerinizi kaydedin.

#### **Ağ kurulumu**

Fiery server öğesini ağınıza ekleyin.

Birbiriyle iletişim kurarken bilgisayarlar, sunucular ve Fiery server tarafından kullanılacak ağ adreslerini ve adları girin. Fiery server öğesinin, uygun bilgiler için ağı sorgulayabilmek üzere çalışan bir ağa bağlandığından emin olun.

#### **Ethernet hızını yapılandırma**

Fiery server öğesinin bağlı olduğu ağın hızını belirtin. Hızı bilmiyorsanız Otomatik algılama özelliğini kullanabilirsiniz.

- **1** Configure'dan Ağ > Ethertnet hızı seçeneğini belirleyin.
- **2** Fiery server öğesinin bağlı olduğu ağın hızını seçin.

Ağ ortamınız karışık ise veya ağ hızını bilmiyorsanız, Otomatik (10/100/1000) seçeneğini belirleyin.

**3** Değişikliklerinizi kaydedin.

#### **LDAP'yi yapılandırma**

Fiery server ürününüz bu seçeneği destekliyorsa, Fiery server öğesini LDAP protokolü aracılığıyla organizasyonunuzdaki kurumsal bilgi sunucuları ile iletişim kuracak şekilde yapılandırabilirsiniz. Fiery server, belirli özellikler için e-posta adresi listelerine erişebilir.

**Not:** LDAP sunucusu ile Fiery server öğesinin Sistem saati (Sunucu > Genel > Tarih ve saat) arasındaki zaman farkı beş dakika veya daha az olmalıdır.

- **1** Configure'den Ağ > LDAP öğesini seçin.
- **2** LDAP Yapılandırma penceresinde LDAP'yi etkinleştir onay kutusunu seçin.
- **3** LDAP sunucusunun adını veya IP adresini yazın.

LDAP sunucusu IP adresi ve ana bilgisayar adı, DNS sunucusunda kayıtlı olmalıdır.

**4** LDAP sunucusu ile iletişim kurmak için gerekli bağlantı noktası numarasını yazın.

**5** Güvenli iletişimi zorunlu kılmak için Güvenli iletişim (SSL/TLS) öğesini seçin.

Fiery server, LDAP sunucusunun desteklediği iletişim türünü otomatik olarak belirler ve buna göre bağlantı kurar.

- **6** Kimlik doğrulama gerekliyse, Kimlik doğrulama gerekli öğesini seçin ve kimlik doğrulama türünü belirtin.
- **7** LDAP sunucusuna bağlanmak için kullanıcı adını ve şifresini girin.
- **8** Kimlik doğrulama türü olarak GSSAPI yöntemini seçtiyseniz, Alan adı kısmına LDAP sunucusunun alan adını yazın.
- **9** Arama tabanı kısmına, Fiery server ürününün LDAP sunucusunu bulmak için arama yaptığı konumu yazın. Arama tabanı konumunu doğrulamak için ekranın alt kısmındaki Doğrula düğmesine tıklayın.
- **10** Maksimum giriş alanına, Fiery server öğesinin LDAP sunucusundan kabul ettiği maksimum giriş sayısını yazın.
- **11** Arama zaman aşımı alanında, Fiery server öğesinin LDAP sunucusu ile iletişim kurmaya çalışırken harcadığı maksimum süreyi belirtin.
- **12** Yaptığınız değişiklikleri kaydedin.

#### **Web hizmetlerini ve IPP yazdırmayı yapılandırma**

Web hizmetlerinin etkinleştirilmesi, kullanıcıların WebTools'u kullanmasına olanak sağlar. Fiery server ve kullanıcı bilgisayarları üzerinde TCP/IP etkinleştirilmelidir. Her bilgisayarda Java etkin bir Web tarayıcısı yüklenmiş olmalı ve geçerli bir IP adresi veya DNS ana bilgisayar adı bulunmalıdır.

Web hizmetlerini etkinleştirdikten sonra İnternet yazdırma protokolü'nü (IPP) etkinleştirebilirsiniz. Yazıcıdaki Kurulum özelliğinden yalnızca Web hizmetlerini etkinleştirebilirsiniz.

Tarayıcı ve bilgisayar gereksinimleriyle ilgili bilgi için bkz. *Yapılandırma ve Kurulum*. IPP yazdırmayı kullanmak üzere kullanıcı bilgisayarlarının kurulmasıyla ilgili bilgi için bkz. *Yazdırma*. Bu belgeler kullanıcı kılavuzu setinin bir parçasıdır.

**1** Yazıcı denetim masasındaki Kurulum özelliğinden Web hizmetlerini etkinleştir seçeneğini belirleyin.

**Not:** Daha fazla bilgi almak üzere, kullanıcı kılavuz setinin bir parçası olan *Yapılandırma ve Kurulum* alanına bakın.

- **2** Configure'dan İş gönderme öğesini tıklatıp IPP seçeneğini belirleyin.
- **3** Değişikliklerinizi kaydedin.

#### **SNMP'yi yapılandırma**

Configure ve diğer Fiery server özelliklerine uzaktan erişime izin vermek için SNMP'yi etkinleştirin.

- **1** Configure'dan Ağ > SNMP seçeneğini belirleyin.
- **2** SNMP'yi etkinleştir seçeneğini belirleyin.

<span id="page-14-0"></span>**3** Fiery server öğesini orijinal SNMP ayarlarına geri yüklemek için Geri yükle düğmesini tıklatın.

**Not:** SNMP sayfasını yüklediğinizden beri SNMP ayarları değiştirildiyse, değişiklik yapmadan Geri yükle seçeneğini tıklatmanız gerekir.

- **4** Güvenlik düzeyi listesinden aşağıdakilerden birini seçin:
	- **•** Minimum SNMP sürüm 1'deki işlevselliğe karşılık gelir.
	- **•** Orta SNMP sürüm 3 için daha fazla güvenlik sunar.
	- **•** Maksimum SNMP sürüm 3 için en güvenli ayar.
- **5** Okuma topluluğu ve Yazma topluluğu için adları yazın.
- **6** SNMP sunucusu ile şifreleme veya kimlik doğrulama gerektirmeyen bir kullanıcı adı belirtmek için Güvensiz kullanıcı adı alanına adı yazın.
- **7** SNMP sunucusu ile şifreleme veya kimlik doğrulama gerektiren bir kullanıcı adı belirtmek için Güvenli kullanıcı adı alanına adı yazın ve aşağıdaki bilgileri belirtin:
	- **•** Kullanıcı kimlik doğrulama tipi (MD5 veya SHA)
	- **•** Kullanıcı kimlik doğrulama şifresi güvenli kullanıcı adını temel alarak MIB değerlerini okumak için şifre.
	- **•** Kullanıcı gizlilik tipi şifreleme tipi (DES veya Yok)
	- **•** Kullanıcı gizlilik şifresi
- **8** Değişikliklerinizi kaydedin.

#### **Protokolleri yapılandırma**

TCP/IP ayarlarını belirttiğinizde, bir DHCP veya BOOTP sunucusundan otomatik olarak adresler atayabilirsiniz.

Bu yaklaşımı kullanırsanız, sertifikalar, IPsec, güvenlik, WINS sunucusu, DNS veya Ethernet için TCP/IP ayarlarını yapılandırmadan önce uygun sunucunun çalıştırıldığından emin olun.

#### **Ethernet için TCP/IP'yi yapılandırma**

Fiery server öğesinin, IP adresini otomatik olarak almasını belirtebilir veya adresi el ile ayarlayabilirsiniz.

**Not:** Fiery server, TCP/IP'yi daha sonra devre dışı bıraksanız da atanan IP adreslerini depolar. Fiery server öğesinin IP adresini başka bir cihaza atamanız gerekiyorsa, önce Fiery server adresini geri döngü adresine (127.0.0.1) ayarlayın.

Fiery server, benzersiz ve geçerli IP adresi gerektirir. Fiery server öğesinin, IP adresini otomatik olarak almasını belirtebilir veya adresi el ile ayarlayabilirsiniz. Fiery server öğesinin IP adresini otomatik olarak almasına izin verirseniz, ağ geçidi adresini de otomatik olarak alır.

DNS veya WINS sunucusu için IP adresleri gibi diğer IP adresi türlerini otomatik olarak ayarlamak istiyorsanız, Fiery server öğesinin kendi IP adresini otomatik olarak almasına izin vermeniz gerekir.

#### **Fiery server öğesinin TCP/IP adresini otomatik olarak almasına izin verme**

Fiery server öğesinin IP adresini, alt ağ maskesini ve varsayılan ağ geçidi adresini otomatik olarak almasını sağlayabilirsiniz.

- **1** Configure'dan Ağ > IPv4 adresi seçeneklerini belirleyin.
- **2** Configure IP adresi öğesini Otomatik olarak ayarlayın.
- **3** DNS sunucusunun ve WINS sunucusunun otomatik olarak veya el ile yapılandırılmasını seçin.
- **4** Değişikliklerinizi kaydedin.
- **5** Ağınız IPv6 adresleri kullanıyorsa, Ağ > IPv6 adresi öğesini seçin ve IPv6 adresini etkinleştir seçeneğini belirleyin.

**Not:** IPv6'nın çalışması için IPv4'ün etkinleştirilmesi gerekir.

**6** Değişikliklerinizi kaydedin.

#### **Fiery server için TCP/IP adreslerini el ile ayarlama**

TCP/IP adreslerini el ile ayarlamak için IP adresini, alt ağ maskesini ve varsayılan ağ geçidi adresini belirtmeniz gerekir.

- **1** Configure'dan Ağ > IPv4 adresi seçeneklerini belirleyin.
- **2** Configure IP adresi öğesini El ile olarak ayarlayın.
- **3** İlgili alanlara IP adresini, alt ağ maskesini ve varsayılan ağ geçidi adresini girin.
- **4** DNS sunucusunun ve WINS sunucusunun otomatik olarak veya el ile yapılandırılmasını seçin.
- **5** Değişikliklerinizi kaydedin.
- **6** Ağınız IPv6 adresleri kullanıyorsa, Ağ > IPv6 adresi öğesini seçin ve IPv6 adresini etkinleştir seçeneğini belirleyin.

**Not:** IPv6, IPv4 öğesinin etkinleştirilmiş olmasını gerektirir.

**7** Değişikliklerinizi kaydedin.

#### **DNS'yi yapılandırma**

Fiery server'ın bir IP adresine ad vermesine izin vermek için DNS ayarlarını yapılandırın.

Fiery server ürününün DNS adresini otomatik olarak almasına izin vermek için ilk olarak Fiery server ürününün kendi IP adresini otomatik olarak almasına izin vermeniz gerekir.

- **1** Configure'den Ağ > IPv4 adresi seçeneğini belirleyin.
- **2** DNS sunucusunu yapılandır'ı seçtikten sonra Otomatik veya El ile seçenekleri arasından tercihinizi yapın.
- **3** El ile seçeneğini belirlerseniz, birincil ve ikincil DNS sunucuları için IP adresini ve DNS sonekini (alan adı) yazın.

**4** Yaptığınız değişiklikleri kaydedin.

#### **WINS sunucusunu yapılandırma (ad çözümlemesi)**

WINS sunucusunu otomatik olarak veya el ile yapılandırmayı seçebilirsiniz. WINS sunucusu sayesinde kullanıcılar IP adresi yerine ad ile ağ kaynaklarına erişim sağlayabilirler.

WINS sunucusunun Fiery server tarafından otomatik olarak yapılandırılmasına izin vermek için Fiery server IP adresi de otomatik olarak yapılandırılmalıdır.

- **1** Configure'den Ağ > IPv4 adresi seçeneğini belirleyin.
- **2** WINS sunucusunu yapılandır seçeneğinin yanında, Otomatik veya El ile seçeneğini belirleyin.
- **3** El ile seçeneğini belirlerseniz Fiery server ürününün IP adresini yazın.

Kullanıcılar SMB (Sunucu ileti bloğu) aracılığıyla Fiery server ürününe eriştiğinde ad ağ üzerinde görüntülenir. Bu ad, Fiery server adı ile aynıdır.

**4** Yaptığınız değişiklikleri kaydedin.

#### **PostScript güvenliğini yapılandırma**

PostScript güvenliği, Fiery server üzerindeki yazılım, yazı tipleri, renk dosyaları ve işlere erişimi kısıtlar. Yazı tiplerini PostScript tabanlı bir yazı tipi indirme aracı kullanarak yüklemek için bu seçeneği temizleyin.

- **1** Configure'den Güvenlik'i seçin.
- **2** PostScript Güvenliği için onay kutusunu işaretleyin.

#### **Güvenliği yapılandırma**

Fiery serverna bağlantıları denetlemek için, belirli IP bağlantı noktaları üzerinden iletişime izin verebilir veya bir IP adresleri aralığını kısıtlayabilirsiniz.

#### **Belirlenen IP bağlantı noktaları üzerinden iletişime izin verme**

Fiery server öğesinde yetkisiz bağlantıları kısıtlamak için ağ etkinliğini belirli bağlantı noktalarına kısıtlayabilirsiniz. Yetkisiz bağlantı noktalarından gönderilen komutlar veya işler, Fiery server tarafından yoksayılır.

- **1** Configure'dan Güvenlik > TCP/IP bağlantı noktası filtreleme seçeneğini belirleyin.
- **2** TCP/IP bağlantı noktası filtrelemeyi etkinleştir öğesini seçin ve etkinleştirilecek bağlantı noktalarını belirtin.

Fiery server öğesinde yalnızca yetkilendirmek istediğiniz bağlantı noktalarını seçin.

**3** Değişikliklerinizi kaydedin.

Fiery server öğesinde Uzak masaüstü erişimini etkinleştirmek için bağlantı noktası 3389'un ve (Fiery sunucusu bölümünde bulunan) Uzak masaüstü seçeneğinin etkinleştirildiğinden emin olun.

**Not:** Her Fiery server, bağlantı noktası 3389 seçeneğini desteklemez.

#### **Bir IP adresleri aralığına izin verme veya kısıtlama**

IP adreslerinin kabul edilmesine veya reddedilmesine ilişkin belirlemeyi yaparak Fiery server öğesine yetkisiz bağlantıları kısıtlayın.

Özellikle kabul ettiğiniz IP adresleri dışındaki tüm IP adreslerini varsayılan olarak reddedebilirsiniz veya özellikle reddettiğiniz IP adresleri dışındaki tüm IP adreslerini varsayılan olarak kabul edebilirsiniz. Kabul etmek veya reddetmek için birden fazla aralık veya IP adresi belirleyebilirsiniz. Yetkisiz IP adreslerinden gönderilen komutlar veya işler, Fiery server tarafından yoksayılır. IP adreslerini varsayılan olarak reddederseniz ve kabul edilecek geçerli IP adreslerini belirtmezseniz, Fiery server için tüm ağ iletişimi devre dışı bırakılır.

- **1** Configure'dan Güvenlik > IP adresi filtreleme seçeneğini belirleyin.
- **2** IPv4 adresi filtrelemeye izin vermek için IPv4 adresi filtreleme onay kutusunu seçin, IPv4 için Varsayılan filtre politikasının reddettikleriniz dışındaki IP adreslerini kabul etme şeklinde mi yoksa kabul ettikleriniz dışındaki IP adreslerini reddetme şeklinde mi olması gerektiğini belirleyin. IP adresi aralığını ve aralığı kabul etmek veya reddetmek isteyip istemediğinizi belirlemek üzere IPv4 adres filtreleme ekle seçeneğini tıklatın. Birden fazla aralık ekleyebilirsiniz.
- **3** IPv6 adresi filtrelemeye izin vermek için IPv6 adresi filtreleme onay kutusunu seçin, IPv6 için Varsayılan filtre politikasının reddettikleriniz dışındaki IP adreslerini kabul etme şeklinde mi yoksa kabul ettikleriniz dışındaki IP adreslerini reddetme şeklinde mi olması gerektiğini belirleyin. IP adresi ve öneki uzunluğunu, ayrıca bu adresi kabul etmek veya reddetmek isteyip istemediğinizi belirlemek üzere IPv6 adres filtreleme ekle seçeneğini tıklatın. Birden fazla IP adresi ekleyebilirsiniz.
- **4** Değişikliklerinizi kaydedin.

#### **IPsec'i (İnternet protokolü güvenliği) yapılandırma**

Kullanıcıların bilgisayarı IPsec'i destekliyorsa, kullanıcılardan gelen şifrelenmiş iletişimleri kabul etmek için Fiery server öğesini etkinleştirebilirsiniz.

- **1** Configure'dan Güvenlik > IPSec'i seçin.
- **2** IPSec'i etkinleştir seçeneğini belirleyin.
- **3** Önceden paylaşılan tuşu tanımlamak için Önceden paylaşılan tuş kutusuna yazın.

Önceden paylaşılan tuşu tanımlarsanız, IPsec kullanan tüm gelen iletişimlerin bu anahtarı içermesi gerekir.

**4** Değişikliklerinizi kaydedin.

#### **Sertifikaları yönetme**

Güvenli Yuva Katmanı (SSL) teknolojisi, bilgileri şifreleyip kimlik doğrulama sağlayarak Fiery servernun güvenliğini sağlar.

Bir SSL sertifikası, bir genel anahtar ve bir özel anahtardan oluşur. Genel anahtar bilgileri şifreler, özel anahtar da onun şifresini çözer. Özel anahtarlar 1024 ila 2048 bit uzunluğunda olabilir ve tüm yazdırılabilir karakterleri içerebilir. Maksimum boyut 16 KB'dir.

Güvenilen ve güvenilmeyen sertifikalar vardır. Güvenilen sertifika bir özel anahtara sahip olmayıp yalnızca bir sertifika dosyasına sahiptir. Her biri için bir sertifika ekleyebilir veya silebilirsiniz. Şu anda bir hizmete atanmışsa, sertifikayı silemezsiniz.

#### **Sertifika veya özel anahtar ekleme**

Bir SSL sertifikası veya özel anahtar eklediğinizde konumunu belirtirsiniz.

- **1** Bir sertifika hakkındaki bilgileri görüntülemek için fare ile sertifika adının üzerine gelin ve ardından göz simgesini tıklatın. Sertifikayı çöp kutusu simgesini tıklatarak silebilirsiniz.
- **2** Configure'dan Güvenlik > Güvenilen sertifikalar seçeneklerini belirleyin.
- **3** Ekle seçeneğini tıklatın.
- **4** Dosyayı seçmek için Gözat'ı, ardından Ekle'yi tıklatın.

#### **Fiery server öğesinin Web sunucusu bölümüne sertifika atama**

Web sunucusu tarafından kullanılan bir sertifika atayabilir veya yeniden atayabilirsiniz.

- **1** Configure'dan Güvenlik > Sunucusu sertifikası'nı seçin.
- **2** Otomatik olarak imzalanan sertifika oluştur'u tıklatın.
- **3** Sertifika bilgilerini belirtin ve kaydedin.
- **4** Web sunucusu tarafından kullanılan sertifikayı değiştirmek için sertifikayı seçin, Sertifikayı değiştir seçeneğini tıklatın ve sonra sertifikanın veya özel anahtarın konumunu belirtin.

#### **Atanmış bir sertifikayı silme**

Atanmış bir sertifikayı silebilirsiniz.

- **1** Configure'dan Güvenlik > Güvenilen sertifikalar seçeneklerini belirleyin.
- **2** İmleci silmek istediğiniz sertifikanın üzerine getirin. Görüntülenen Sil simgesini (çöp kutusu) görürsünüz.
- **3** Sil simgesini tıklatın.

#### <span id="page-19-0"></span>**Yazıcı ayarlarını yapılandırma**

Yazdırma bağlantılarını yayınlayabilir ve iş işlemeyi etkileyen diğer ayarları yapabilirsiniz.

- **1** İş gönderme > Kuyruklar seçeneğinde, Fiery server ürününde yayınlamak üzere yazdırma bağlantılarını seçin
	- **•** Baskı kuyruğunu yayınla İşlerin alındıkları sıraya göre işlendiği ve yazdırıldığı Fiery server kuyruğudur.
	- **•** Tutma kuyruğunu yayınla İşleri sonradan iş yönetimi araçlarıyla yazdırmak için kullanılan bir depolama alanıdır.
- **2** İşlerin Fiery Hot Folders kullanılarak gönderilmesine izin vermek için önce İş gönderme seçeneğini belirleyip sonra da Fiery Hot Folders onay kutusunu seçin.
- **3** Yaptığınız değişiklikleri kaydedin.

#### **RIP ayarlarını yapılandırma**

Dosyaların Fiery server tarafından nasıl işlendiğini belirlemek için ayarları belirtin.

#### **Adobe PDF Print Engine (APPE)**

Fiery server, PDF işleri PostScript'e dönüştürmeye gerek kalmadan işlemek ve görüntülemek için daima Adobe PDF Print Engine (APPE) kullanır. Configure içinde buna yönelik bir seçenek olsa da, bu ayar her zaman açıktır.

#### **PostScript ayarlarını yapılandırma**

PostScript işlerini etkileyen ayarları yapılandırabilirsiniz. Bu ayarlar, kullanıcıların bir ayar belirtmediği işleri etkiler.

Bazı ayar birleşimleri uygun olmayabilir (örneğin, saydamlar üzerine çift taraflı yazdırmayı belirtme). Uygun olmayan bir ayar birleşimi belirtirseniz, bir hata mesajı görüntülenmez.

- **1** Configure'dan RIP > PS ayarları seçeneklerini belirleyin.
- **2** Seçenekler için ayarları belirtin.
- **3** Değişikliklerinizi kaydedin.

PostScript ayarları hakkında bilgi için kullanıcı kılavuzu setinin bir parçası olan *Yapılandırma ve Kurulum* öğesine bakın.

#### **PCL ayarlarını yapılandırma**

Fiery server öğeniz PCL'yi destekliyorsa, tüm PCL işlerini etkileyen aşağıdaki seçenekler için varsayılan ayarları belirleyebilirsiniz.

Bu ayarlar, kullanıcıların bir ayar belirtmediği işleri etkiler. Bazı ayar birleşimleri uygun olmayabilir (örneğin, saydamlar üzerine çift taraflı yazdırmayı belirtme). Uygun olmayan bir ayar birleşimi belirtirseniz, bir hata mesajı görüntülenmez.

- **1** Configure öğesinden RIP > PCL ayarları seçeneklerini belirleyin.
- **2** Seçenekler için ayarları belirtin.
- **3** Değişikliklerinizi kaydedin.

PCL ayarları hakkında bilgi için kullanıcı kılavuzu setinin bir parçası olan *Yapılandırma ve Kurulum* öğesine bakın.

#### **VDP ayarlarını yapılandırma**

Değişken veri baskısı (VDP) tarafından kullanılan nesneler için FreeForm işlerine ve ağ konumlarına (yollar) önceden ayrıştırılacak kayıt sayısını belirleyebilirsiniz.

- **1** Configure'den RIP > VDP öğesini seçin.
- **2** Bir iş bekletilirken incelenecek kayıt sayısını belirleyin.

Bir sayı yazarsanız, Fiery server bu sayı kadar kaydı örnek olarak inceleyerek kayıt uzunluğunun kayıtlar arasında tutarlı olup olmadığını belirler. Bu örnekteki kayıtlar aynı uzunluğa sahipse, Fiery server işteki tüm kayıtların aynı uzunluğa sahip olduğunu varsayar.

Fiery server herhangi bir kaydın farklı bir uzunluğa sahip olduğunu algılarsa (Tüm kayıtlar öğesini seçmeniz veya bir örnek sayısı belirlemeniz fark etmeksizin), Fiery server işleme veya yükleme amaçları için gerekli olduğunda tüm kayıtları inceler. Fiery server, bekleme süresinde örnek kayıtlar arasında herhangi bir farklı uzunluk algılamazsa, ancak daha sonra farklı bir uzunluğa sahip ardışık bir kayıt algılarsa kullanıcıdan bir eylem gerçekleştirmesi istenir.

- **3** Fiery server öğesinin ortak nesneler için arama yaptığı ağ yollarını belirlemek üzere Ekle'ye tıklayın.
- **4** Görünen pencereye yol adını yazın.

Yolun adını yazarken, eşlenen sürücü biçimini (ör. Z:\klasör) ya da bir UNC (ör. \\bilgisayar adı\klasör) kullanın.

- **5** Yol, kimlik doğrulaması gerektiren bir bilgisayarda bulunursa Uzak sunucu kimlik doğrulaması'nı seçin, ardından uygun kullanıcı adını ve şifreyi girin.
- **6** Tamam'a tıklayın.
- **7** Daha fazla yol eklemek için Ekle'ye tıklayın ve bu adımları tekrarlayın.
- **8** Yaptığınız değişiklikleri kaydedin.

#### **HyperRIP Modu**

HyperRIP yazdırma işlerini aynı anda yürüterek yazdırma işlerinin performansını en üst düzeye çıkarır. Bu özellik, yazdırma işleri genellikle bir veya iki sayfadan fazla olduğunda çok kullanışlıdır.

- **•** İşler genellikle 10-20 sayfadan az olduğunda, çoklu yazdırma işlerini aynı anda işlemek için Çoklu iş ögesini seçin.
- **•** İşler genellikle 10-20 sayfadan uzun olduğunda, ayrı ayrı işleri aynı anda yazdırılacakları bölümlere ayırmak için Tek iş ögesini seçin.

**Not:** En verimli seçim, işlenmekte ve yazdırılmakta olan işlerin sayısına ve türüne bağlıdır. En iyi verimlilik için, tipik bir işleme ve yazdırma işleri karışımı sırasında her bir seçim için çıktı oranının karşılaştırılmasını öneririz.

HyperRIP Moduna erişmek için Configure > RIP > HyperRIP Modu'nu seçin.

## <span id="page-21-0"></span>Configure'den çıkma

Bazı değişiklikler Fiery server ürününü yeniden başlatana kadar etkin hale gelmez. Bir ayar değişikliği için yeniden çalıştırma, yeniden başlatma veya diğer bir eylemin yapılması gerekiyorsa, sayfanın üstündeki başlıkta bir ileti görüntülenir.

**1** Uygun değişiklikleri yapın.

Yeniden başlatmayı gerektirecek şekilde birden fazla ayarda değişiklik yapıyorsanız, tüm ayar değişikliklerini bitirdikten sonra yeniden başlatabilirsiniz.

**2** Değişikliklerin etkin hale gelmesi için Fiery server ürününü yeniden başlatın.

## Sunucu ayarlarını görüntüleme, kaydetme veya yazdırma

Command WorkStation'daki Sunucu yapılandırması sekmesi, geçerli Fiery server ayarlarını listeler.

#### **Sunucu yapılandırması ayarlarını görüntüleme**

Sunucu yapılandırması sekmesinden, Fiery server ayarlarına ait kategorileri görüntüleyebilir veya Kurulum seçeneklerini değiştirebilirsiniz.

- **1** Command WorkStation'dan, istediğiniz Fiery server ürününe bağlanın ve Cihaz merkezi > Genel > Sunucu yapılandırması'na tıklayın.
- **2** Aşağıdakilerden birini yapın:
	- **•** Belirli bir kategorideki ayarları görüntülemek için sayfanın sol tarafındaki kısayollara tıklayın.
	- **•** Geçerli Fiery server kurulum seçeneklerini değiştirmek için pencerenin sağ alt köşesindeki Configure seçeneğine tıklayın.

#### **Sunucu yapılandırmasını dosya olarak kaydetme**

Bağlı olduğunuz her Fiery server için sunucu yapılandırmasını dosya olarak kaydedebilirsiniz. Birden fazla Fiery servers yönetiyorsanız ve Fiery server kurulumunda yapılan tüm değişiklikleri takip etmek istiyorsanız bu işlem özellikle faydalıdır.

- **1** Command WorkStation'dan istediğiniz Fiery server ürününe bağlanın.
- **2** Cihaz merkezi > Genel > Sunucu yapılandırması'na tıklayın.
- **3** Farklı kaydet'e tıklayın.
- **4** Dosya adını ve konumunu belirleyin.
- **5** Dosya tipi için PDF veya Metin seçeneklerini belirleyin.

<span id="page-22-0"></span>**6** Kaydet'e tıklayın.

#### **Sunucu yapılandırması sayfasını yazdırma**

Kurulumu gerçekleştirdikten sonra yaptığınız ayarları onaylamak için sunucu yapılandırmasını yazdırın ve hızlı referans için Fiery server ürününün yakınına yerleştirin. Kullanıcılar, bu sayfadaki geçerli varsayılan ayarlar gibi bilgilere ihtiyaç duyar.

- **1** Yapılandırma dosyasını kaydedin.
- **2** Kaydedilen dosyayı bir ofis yazıcısına yazdırın.

### Yedekleme ve geri yükleme hakkında

Birkaç farklı kategorideki ayarları yedekleyebilir ve geri yükleyebilirsiniz.

Yedekleme dosyasını Fiery server ürününe değil bir ağ sunucusuna kaydetmenizi öneririz. Aksi takdirde, sistem yazılımını yeniden yüklediğinizde yedekleme dosyası silinir.

Yedekleme ve geri yükleme yaparken göz önünde bulundurmanız gereken önemli bilgiler:

- **•** Kaydedilen Yedekleme ve geri yükleme ayarları hem Configure'den hem de Command WorkStation'dan kullanılabilir.
- **•** Fiery server ürününü yeni bir sistem yazılım sürümüne yükselttiğinizde, önceki sürümde oluşturulmuş yedekleme dosyasını geri yükleyebilirsiniz. Ancak, önceki sistem yazılımında mevcut olmayan tüm yeni ayarlar sistem varsayılanı olarak ayarlanır.
- **•** Yedekleme ve geri yükleme ayarları aynı model ve sürüm başka bir Fiery server ürününe geri yüklenebilir, ancak Sunucu adı, IP adresi ve Ağ ayarları gibi ayarlar geri yüklenmez; mevcut ayarlar geçerli kalır. Bu işlem, aynı ağda bulunan iki Fiery servers ile sorun yaşanmasını da engeller.

#### **Fiery server ayarlarını yedekleme veya geri yükleme**

Fiery server ayarlarını, Configure'dan veya Command WorkStation'dan yedekleyebilir ya da geri yükleyebilirsiniz.

**Not:** Fiery ayarlarını geri yükle ve Varsayılan Fiery ayarlarını geri yükle seçeneği her Fiery server için kullanılabilir değildir.

#### **Configure'dan Fiery server ayarlarını yedekleme**

Configure'dan hangi Fiery server ayarlarını yedeklemek istediğinizi seçebilirsiniz.

- **1** Configure'dan Fiery sunucusu > Yedekle seçeneklerini belirleyin.
- **2** Ayarlarınızı yedeklemek için ekrandaki talimatları izleyin.

#### **Command WorkStation'dan Fiery server ayarlarını yedekleme**

Command WorkStation içinden hangi Fiery server ayarlarını yedeklemek istediğinizi seçebilirsiniz.

- **1** İstediğiniz Fiery server öğesine bağlanın ve aşağıdakilerden birini yapın:
	- **•** Cihaz merkezi > Genel > Araçlar > Yedekle ve geri yükle seçeneklerini tıklatın.
	- **•** Sunucu > Yedekle ve geri yükle seçeneklerini belirleyin.
- **2** Yedekle'yi tıklatın.
- **3** Yedeklemek istediğiniz öğeleri seçin.
- **4** Görüntülenen iletişim kutusunda, dosyanın kaydedileceği bir konum seçin ve yedekleme dosyası için bir ad belirtin.
- **5** (İsteğe bağlı) Dosya adına tarih ekle'yi seçin.
- **6** İleri'yi ve sonra Sonlandır'ı tıklatın.

#### **Fiery server ayarlarını Configure'dan geri yükleme**

Önceden Fiery server ayarlarını yedeklemişseniz, ilgili ayarları Configure'dan geri yükleyebilirsiniz.

- **1** Configure'dan Fiery sunucusu > Geri yükle seçeneklerini belirleyin.
- **2** Ayarlarınızı geri yüklemek için ekrandaki talimatları izleyin.

#### **Command WorkStation'dan Fiery server ayarlarını geri yükleme**

Fiery server ayarlarını önceden yedeklediyseniz, Command WorkStation'dan bu ayarları geri yükleyebilirsiniz.

- **1** İstediğiniz Fiery server ürününe bağlanın ve aşağıdakilerden birini yapın:
	- **•** Cihaz merkezi > Genel > Araçlar > Yedekleme ve geri yükleme'ye tıklayın.
	- **•** Sunucu > Yedekle ve geri yükle'yi seçin.
- **2** Geri yükle'ye tıklayın.
- **3** Çıkan iletişim kutusunda, geri yüklemek istediğiniz yapılandırma ayarlarının bulunduğu konuma gidin ve Aç seçeneğini belirleyin veya en son yedeklerden birini seçin.
- **4** İleri'ye tıklayın ve geri yüklemek istediğiniz öğeleri seçin.
- **5** İleri'ye tıklayın ve ardından Sonlandır'a tıklayın.
- **6** Geri yükleme işlemi tamamlandıktan sonra isteniyorsa Fiery server ürününü yeniden başlatın.